## **INSTRUCTIONS**

## **to play the Adventures of Saint John Paul the Great Video Game on PC and MAC computers:**

(Please note the game is ONLY available to be played on PC and MAC computers)

**INSTRUCTIONS FOR PC** (For MAC instructions, see Page 4)

**1. Click on the 'Download Game for PC' button:**

The game will start downloading as a ZIP file.

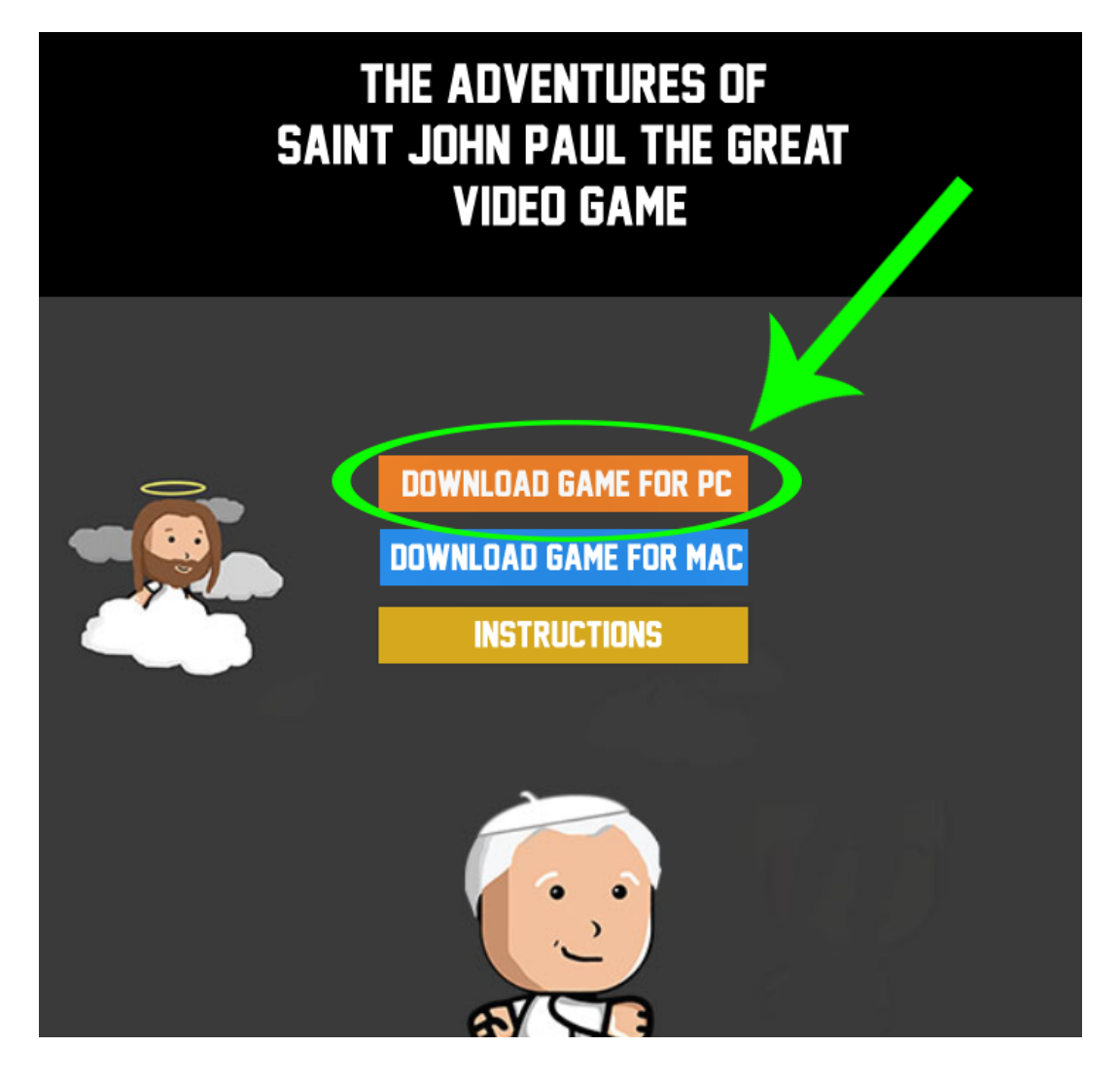

**2. In the bottom left hand of your screen: Go to your downloads folder and pull the file to your desktop (or another folder on your computer such as C drive)**

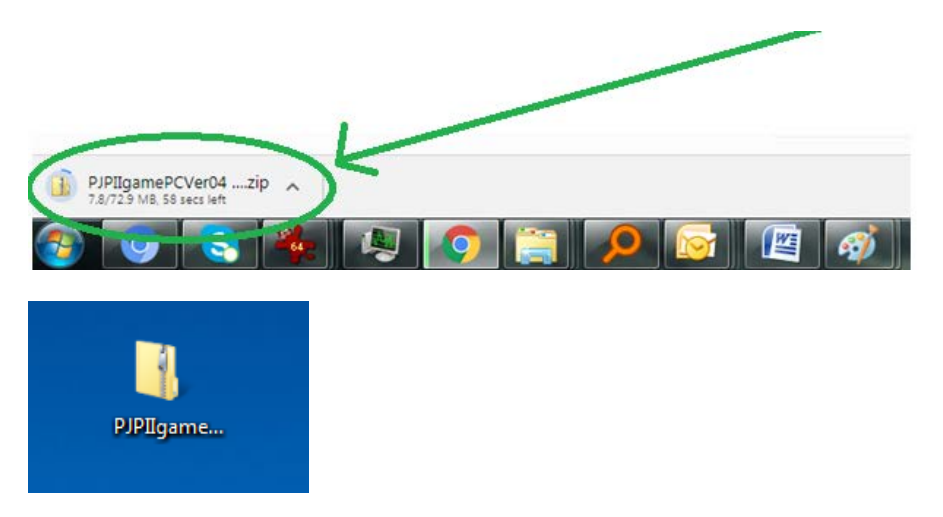

**3. Right click on the folder and click "extract all"**

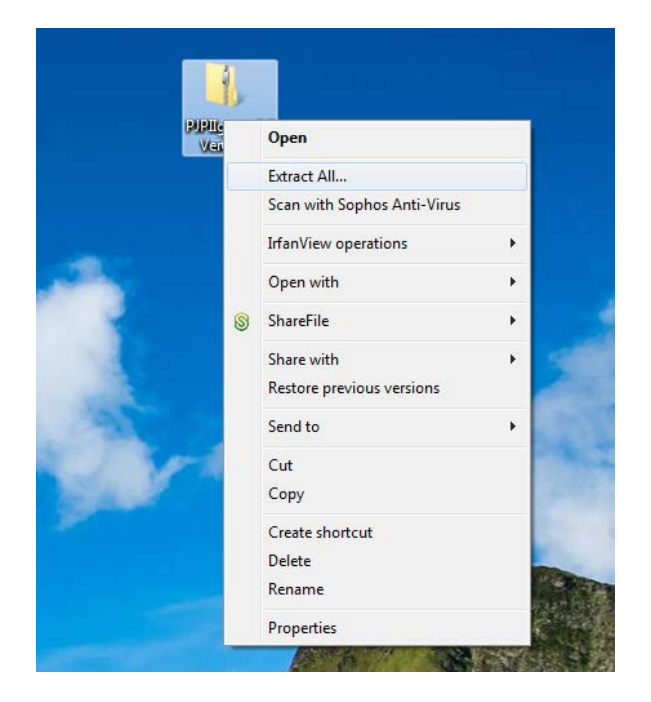

The zip file will start extracting and take a few minutes to do this (it is approximately 1.34GB). Double click on the folder when it has finished transferring.

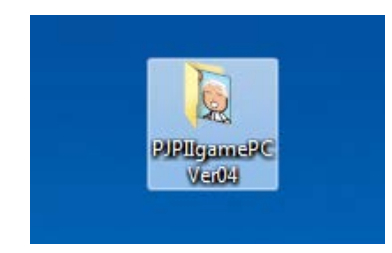

**4. Double click on the .exe file**

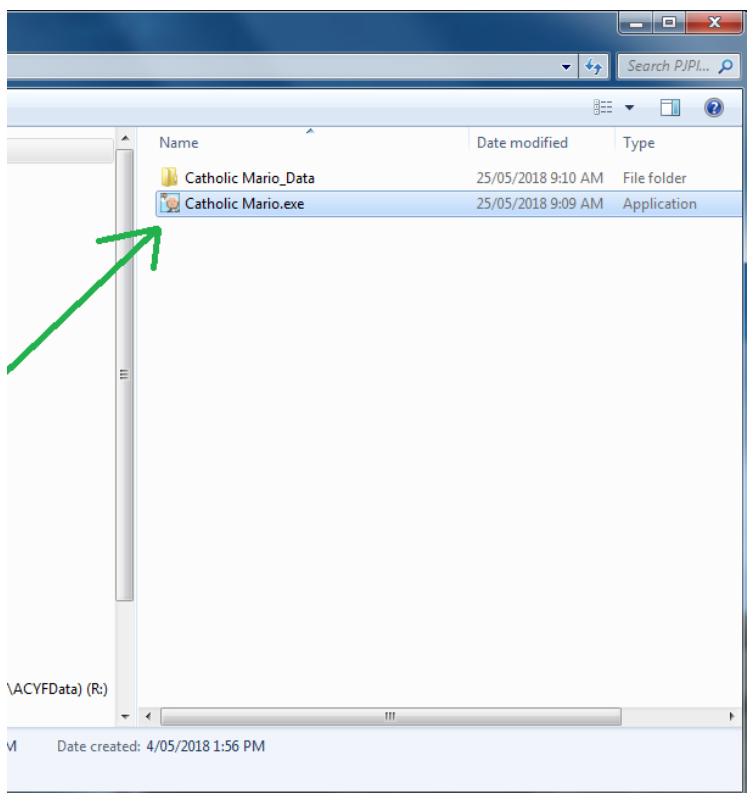

**5. Once the game window opens, select your desired screen resolution and click 'Play'.** We recommend 1280x720 (resolutions may vary dependent on your monitor).

**To exit the game, press Alt + F4.**

## **INSTRUCTIONS FOR MAC** (For PC instructions, see Page 1)

**1. Click on the 'Download Game for MAC' button:**

The game will start downloading as a ZIP file.

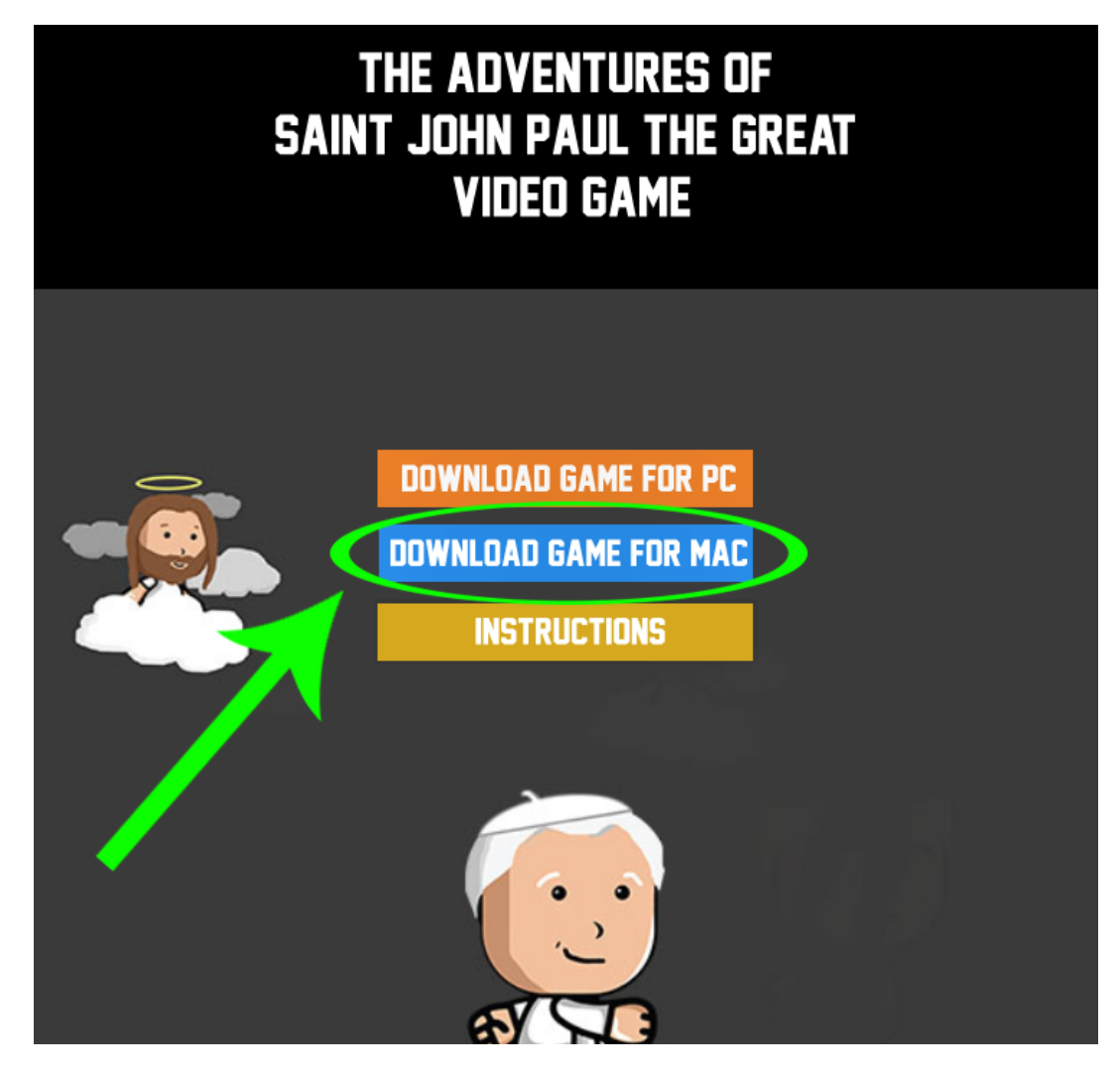

- **2. Double click on the PJPll-MAC.zip file to extract the files.**
- **3. Locate the folder 'PJPII Mac Ver' and double click to open.**
- **4. Right click on the JPllvideogame.app file and click open.**

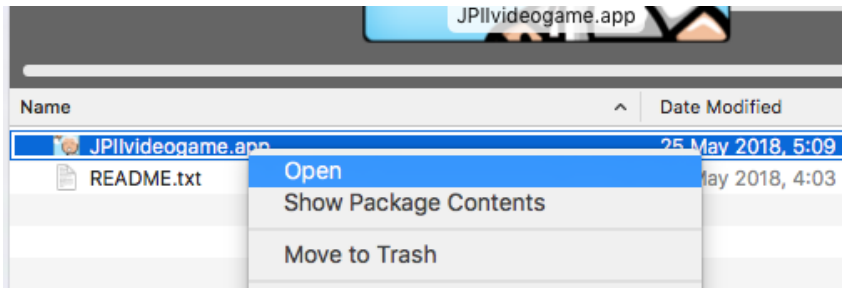

*Note: If you double click the file, a security window will say the game can't be opened because it is from an unidentified developer – click 'OK'*. To move onto the next step, right click to open.

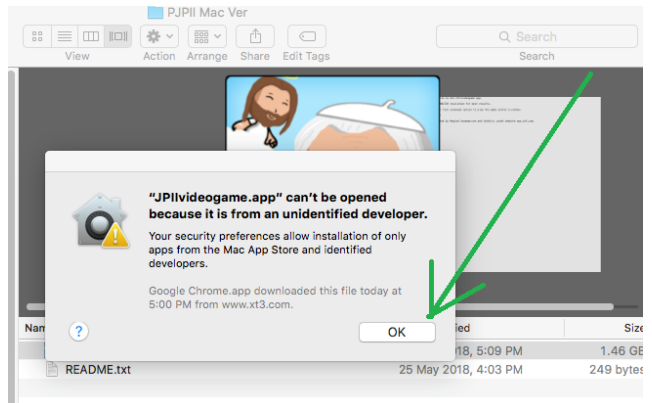

**A security message will say: "JPllvideogame.app" is from an unidentified developer. Are you sure you want to open it?** Click open.

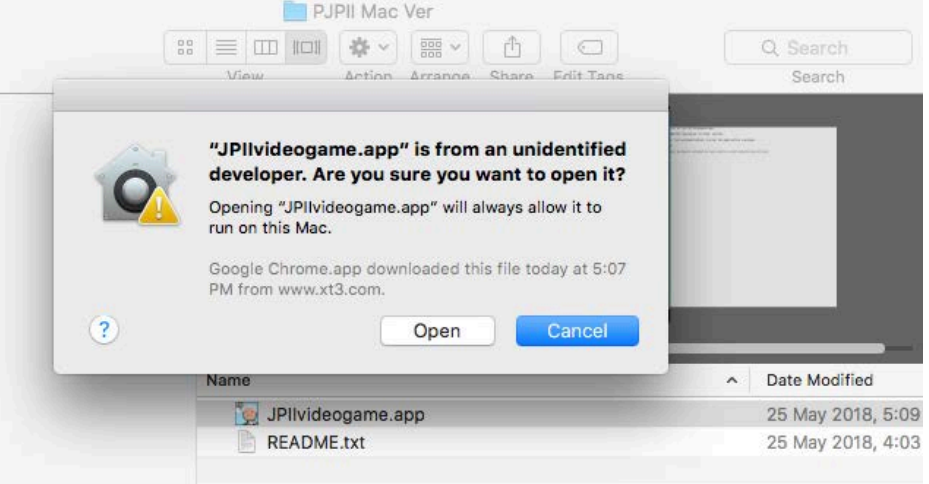

The game will take a few seconds and open in the Dock.

**5. Once the game window opens, select your desired screen resolution and click 'Play'.** We recommend 1280x720 (resolutions may vary dependent on your monitor).

**To exit the game, press Ctrl + Q.**